## Registration micro-credential Food Regulation

For this micro-credential, you register and make an enrolment application via OASIS (the student administration system of Ghent University). To complete this, you go through the following steps:

- 1. Use the direct link: <u>https://oasis.ugent.be/oasis-web/registratie?0&target=inschrijven&aj=2023&arCode=ICFREG</u>
- 2. If you have a Belgian e-ID, choose 'Register with Authentication Flanders' (e-ID, Itsme). This way we immediately have all your details and we can complete your registration quickly.

If you don't have a Belgian identity card, choose 'Register by creating an account'.

| Welcome at Ghent University                            |                                                          |  |  |  |
|--------------------------------------------------------|----------------------------------------------------------|--|--|--|
| Existing user                                          | New at Ghent University?                                 |  |  |  |
| Log in with Authenticatie<br>Vlaanderen (e-ID, Itsme®) | Register with Authenticatie<br>Vlaanderen (e-ID, Itsme®) |  |  |  |
| OR                                                     |                                                          |  |  |  |
| Log in with username and password                      | Register by creating an account                          |  |  |  |

3. Apply for enrolment.

| Eprolments and enrolment applications<br>Apply for enrolment |   |
|--------------------------------------------------------------|---|
| You do not have an enrolment or enrolment application.       |   |
|                                                              | 3 |
|                                                              |   |
|                                                              |   |

4. Select the left block "Apply as a degree student".

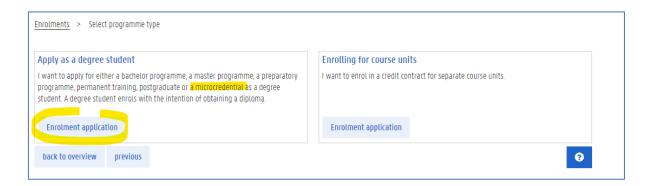

5. Now your educational background will be retrieved: load a scan of your highest or most relevant certificate

| Overview educational background                                               |               |                        |                             |                   |            |
|-------------------------------------------------------------------------------|---------------|------------------------|-----------------------------|-------------------|------------|
| List your complete educational backgi<br>In addition, add each programme that |               |                        | by clicking on 'add educati | onal background'. |            |
| Add educational background                                                    |               |                        |                             |                   |            |
| Туре                                                                          | Academic year | Country of institution | Name of institution         | Programme         | Attachment |
| <u>Secondary School (High School)</u>                                         | 1992          | Belgium                |                             |                   |            |
| back to overview previous                                                     | next          |                        |                             |                   | 8          |

6. On the next page, enter step by step the information of the course you want to register for (see screenshot). If you use the direct link (see at the beginning of the manual), this information is already completed for you. Click on 'save and continue'.

| Enrolments > Choose a prog    | gramme                                                                   |   |
|-------------------------------|--------------------------------------------------------------------------|---|
| In which academic year do you | want to enrol?                                                           |   |
| Academic year *               | 2023-2024                                                                | Ļ |
| Choose the programme you wa   | nt to enrol for. The list below is based on your educational background. |   |
| Programme type *              | Micro-Credentials                                                        | ¥ |
| Language *                    | English                                                                  | t |
| Location                      | Ghent                                                                    | ¢ |
| Faculty                       | Faculty of Bioscience Engineering                                        | ¥ |
| Programme *                   | Micro-credential Food Regulation                                         | Ŷ |
| back to overview previ        | ous save and continue                                                    | 0 |

7. You get the possibility to add your language skills. For this micro-credential, you can leave out this step and immediately click 'save and continue'. This is because there are no language requirements to be checked for this micro-credential.

| Enrolments > Enrolment application > Language skills |   |
|------------------------------------------------------|---|
| Language skills                                      |   |
| + Dutch                                              |   |
| + English                                            |   |
| + Other languages                                    |   |
| back to overview previous save and continue          | 9 |

8. Next, check your personal data and add a photo for your student card (Tip: <u>How to take a</u> <u>proper passport photo?</u>). Then select 'Save and continue'.

| Enrolments > Enrolment ap        | plication > Personal details                                                                                              |                       |             |           |
|----------------------------------|----------------------------------------------------------------------------------------------------|-----------------------|-------------|-----------|
| This is the personal information | n in your file at Ghent University. If this information is not correct, please contact the central student administration | n: <u>www.UGent.b</u> | e/csa       |           |
| Surname                          | TestMicrocredentials                                                                                                    |                       |             |           |
| First name                       | Hanneke                                                                                                    | Р                     | referred fi | rst name  |
| Initials                         |                                                                                                    |                       |             |           |
| Name on degree                   | Hanneke TestMicrocredentials                                                                                              |                       |             |           |
| Date of Birth                    | 01/02/2003                                                                                                    |                       |             | i         |
| Place of Birth                   | buenos aires                                                                                                    |                       |             |           |
| Country of Birth                 | Argentina                                                                                                    |                       |             |           |
| Gender identity                  |                                                                                                    | Ļ                     | Save        | Cancel    |
| Picture                          |                                                                                                    | add picture           | remov       | e picture |
| back to overview previ           | ious save and continue                                                                                                    |                       |             | 9         |

9. Next, add your bank details and then click 'next'.

| Enrolments > Enrolment application > Bank account |                                         |          |                                                                         |                   |                |         |
|---------------------------------------------------|-----------------------------------------|----------|-------------------------------------------------------------------------|-------------------|----------------|---------|
| Bank account                                      |                                         |          |                                                                         |                   |                |         |
| We will use your bank account number for:         |                                         |          |                                                                         |                   |                |         |
| $\rightarrow$ reimbursements (ty                  | → reimbursements (type: Reimbursements) |          |                                                                         |                   |                |         |
|                                                   |                                         |          | g the button 'New bank account'.<br>if you wish to apply for housing at | Ghent University. |                |         |
| New bank account                                  |                                         |          |                                                                         |                   |                |         |
| owner                                             | start date                              | end date | account number                                                          | bank code         | type           | actions |
|                                                   | -00                                     | 00       | SECOND STORE                                                            |                   | Reimbursements | View    |
| back to overview                                  | previous next                           |          |                                                                         |                   |                | 0       |
|                                                   |                                         |          |                                                                         |                   |                |         |

10. A. You registered with Authenticatie Vlaanderen (see Step 2)

As a last step click on 'Submit your enrolment application', and you will immediately be able to enrol. After enrolment you will receive a welcome email.

B. You registered by creating an account (see Step 2)

Click on 'Submit your enrolment application'. You will be asked to send a scan of your id or passport to <u>enrol@ugent.be</u>. When administration checked the details of your application you will receive an email that you can complete your enrolment. **Do not forget to do this and click on "enrol".** After enrolment you will receive a welcome email.

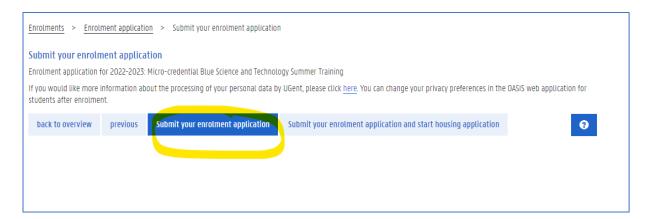